## **Практическая работа 41 Создание концептуальной модели. Определение типов взаимосвязей в модели**

**Цель работы:** Получить практический опыт создания и чтения ERдиаграмм (сущность-связь).

### **Перечень оборудования и программного обеспечения**

Персональный компьютер Microsoft Office (Word, Visio, Access)

#### **Краткие теоретические сведения**

Информационная модель может быть построена на основе функциональной модели (в нотации IDEF0). В этом случае названия всех интерфейсных дуг IDEF0 модели заносятся в пул – список потенциальных сущностей.

Список потенциальных сущностей для рассматриваемого примера будет представлен таблицей вида (рис. 1):

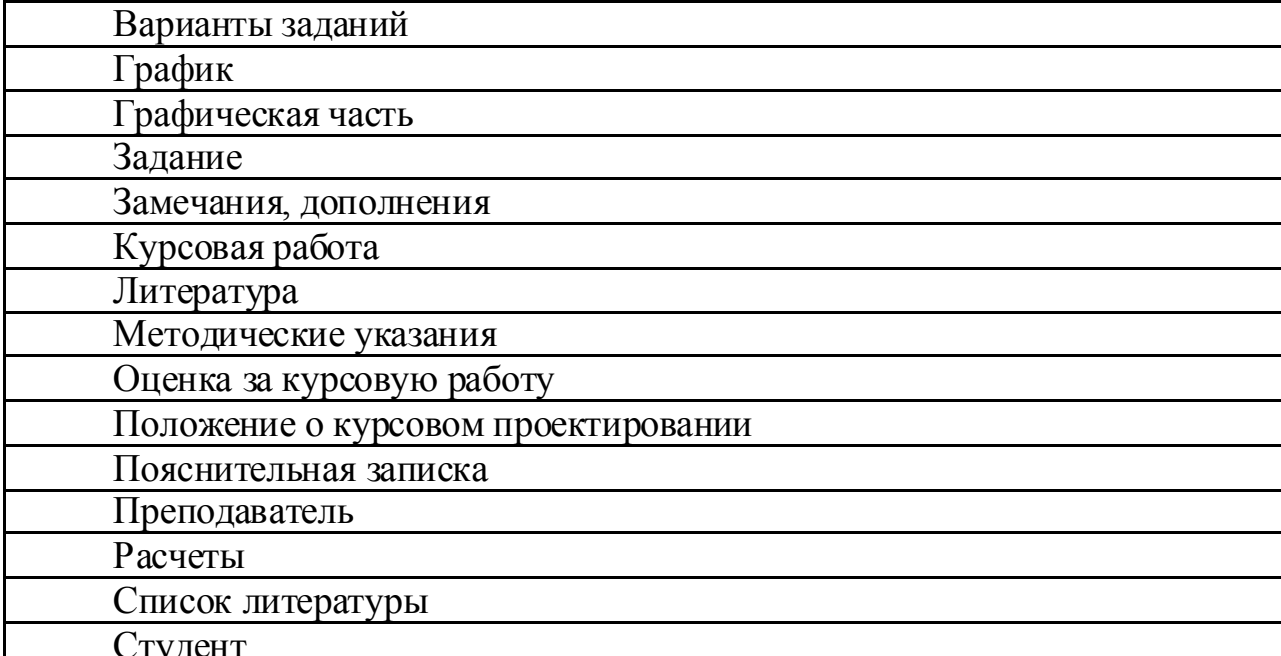

Студент

Рисунок 1-Список потенциальных сущностей

Теперь из этого списка необходимо выделить сущности, остальные интерфейсные дуги будут преобразованы в атрибуты сущностей.

В качестве сущностей выделим следующие:

1) задание;

2) пояснительная записка;

3) курсовая работа;

4) положение о курсовом проектировании;

5) студент;

6) преподаватель;

7) график;

8) методические указания.

#### **Создание логической модели «сущность-связь»**

1. Запустите MS Office Visio

2. На закладке выбора шаблона выберите категорию Программное обеспечение и базы данных и в ней элемент Схема модели базы данных. Нажмите кнопку Создать в правой части экрана.

3. Установите необходимые параметры страницы (масштаб, ориентация страницы).

4. MS Office Visio поддерживает различные нотации моделей баз данных. Для того чтобы задать нотацию IDEF1X, необходимо выбрать пункты меню База данных  $\rightarrow$  Параметры  $\rightarrow$  Документ. В открывшемся окне на вкладке Общие установить переключатель в меню Набор символов на IDEF1X. Меню Имена, видимые на схеме позволяет указать, какие имена атрибутов сущности будут отображены на диаграмме (концептуальные, физические или оба варианта одновременно). В данном случае для логического представления информационной модели необходимо выбрать пункт Концептуальные имена (рис. 2).

В закладке Отношение окна Параметры документа базы данных в меню Показывать нужно отметить галочкой пункт Мощность, в меню Отображение вида выбрать пункт Показывать вербальную фразу, снять галочку в пункте Обратный текст (рис. 3). Данные настройки позволят отобразить имя и мощность связи в модели.

5. Для того чтобы создать сущность, необходимо перетащить элемента рабочее поле. Переход в режим редактирования сущности осуществляется двойным щелчком по сущности или по нажатию правой кнопки мыши и выбора пункта меню Свойства базы данных.

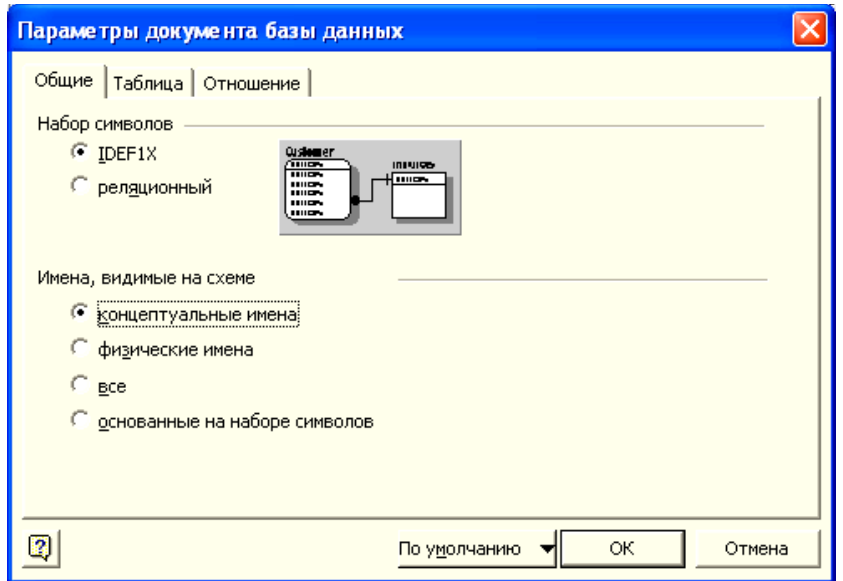

### Рисунок 2 – Настройка параметров модели

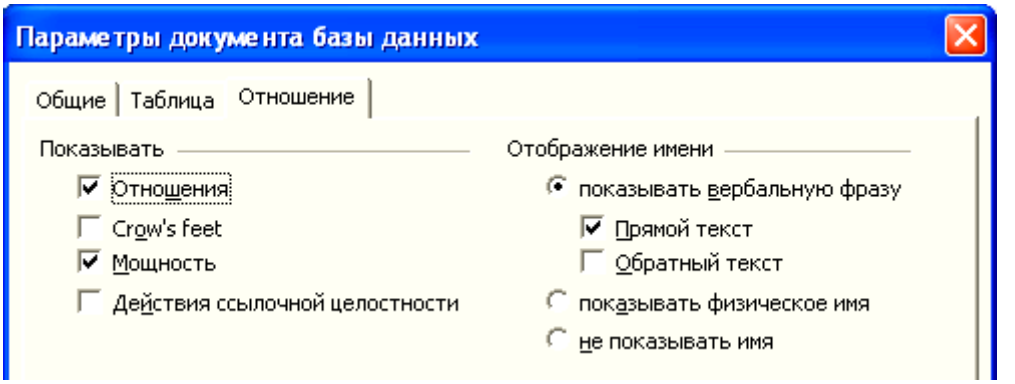

Рисунок 3 – Настройка вида отношений информационной модели

Чтобы задать имя сущности, в окне Свойства базы данных нужно выбрать категорию Определение, снять галочку в пункте Синхронизация имен при вводе (в противном случае, физическое и логическое имя сущности будут совпадать, что по практическим соображениям не всегда удобно) и задать концептуальное имя сущности. Руководствуясь данным алгоритмом, создадим 8 сущностей, определенных в пункте 1 (см. рис.4).

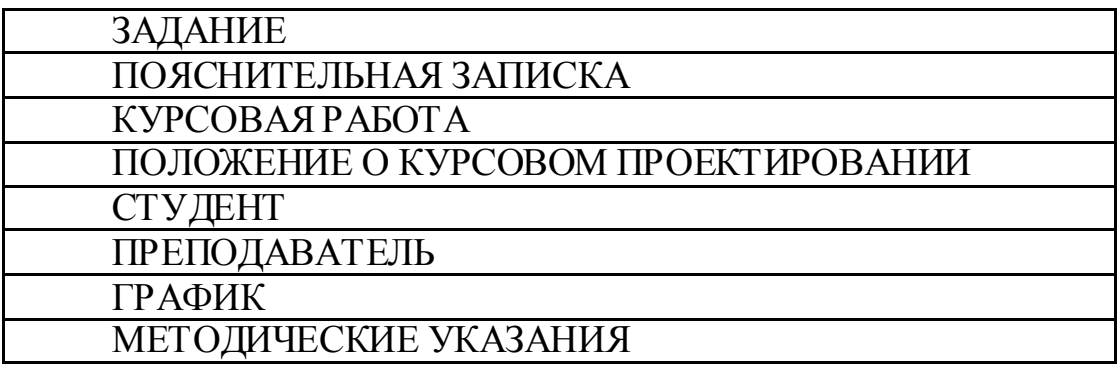

Рисунок4 – Сущности информационной модели логического уровня

6. Далее необходимо установить связи между сущностями. Сначала составим описание предметной области на естественном языке.

Любой студент должен выполнить одну или несколько курсовых работ.

Каждая курсовая работа должна выполняться одним студентом (в идеале).

Каждая курсовая работа выполняется в соответствии с методическими указаниями и положением о курсовом проектировании.

Курсовая работа сдается по графику.

Курсовая работа оформляется в виде пояснительной записки.

Преподаватель проводит консультации, проверяет и ставит оценку за курсовую работу.

Таким образом, сформулируем имена связей:

СТУДЕНТ выполняет КУРСОВУЮ РАБОТУ.

ПРЕПОДАВАТЕЛЬ проверяет КУРСОВУЮ РАБОТУ.

КУРСОВАЯРАБОТАвыполняетсявсоответствиис ЗАДАНИЕМ.

КУРСОВАЯ РАБОТА оформляется в виде ПОЯСНИТЕЛЬНОЙ ЗАПИСКИ.

МЕТОДИЧЕСКИЕ УКАЗАНИЯ определяют требования к КУРСОВОЙ РАБОТЕ.

КУРСОВАЯ РАБОТА организуется согласно ПОЛОЖЕНИЮ ПО КУРСОВОМУ ПРОЕКТИРОВАНИЮ.

КУРСОВАЯ РАБОТА сдается по ГРАФИКУ.

Во всех случаях сущность Курсовая работа является дочерней, за исключением связи с сущностью Пояснительная записка. Определим типы связей и построим модель (см. рис. 7). В дальнейшем можно будет подкорректировать связи между сущностями.

Чтобы установить связи между сущностями, необходимо перетащить на рабочую область элемент, поднести один конец стрелки к родительской сущности, другой – к дочерней.При правильном связывании каждая сущность будет подсвечена красным цветом.

В MS OfficeVisioпо умолчанию используется не идентифицирующее отношение. Чтобы изменить тип связи, необходимо двойным щелчком по связи открыть окно Свойства базы данных и в категории в категории Прочее указать тип отношения (идентифицирующее, не идентифицирующее). В этой же категории указывается мощность связи (см. рис.5).

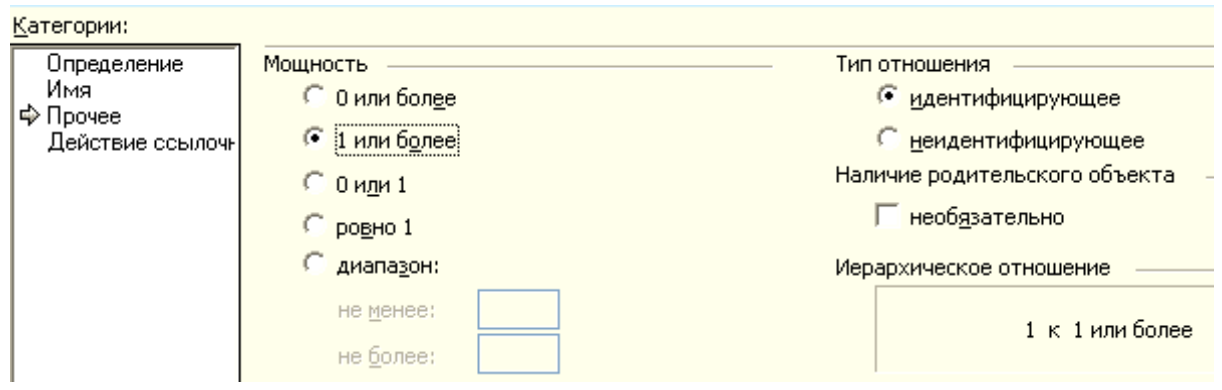

Примечание. Кроме того, при не идентифицирующем отношении нужно указать, является ли наличие родительской сущности обязательным (т.е. может ли существовать экземпляр дочерней сущности, если не существует экземпляра родительской). Если наличие родительского объекта является необязательным, графически это отобразится в виде не закрашенного ромба со стороны родительской сущности.

Следующий шаг – в категории Имя в поле Вербальная фраза нужно указать имя отношения (рис. 5.6). Также можно указать имя связи в поле Обратная фраза для спецификации отношения потомок-родитель (в нашем случае обратная фраза отображаться не будет).

Примечание. Все изменения при закрытии окна свойств сохраняются автоматически.

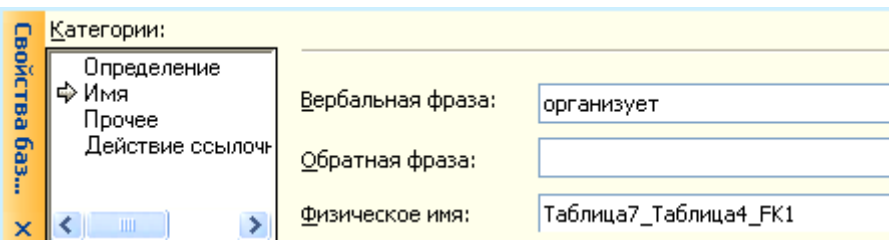

Рисунок6 – Определение имени отношения

После определения имен, типов связей и задания мощностей получим информационную модель, представленную на рис.7.

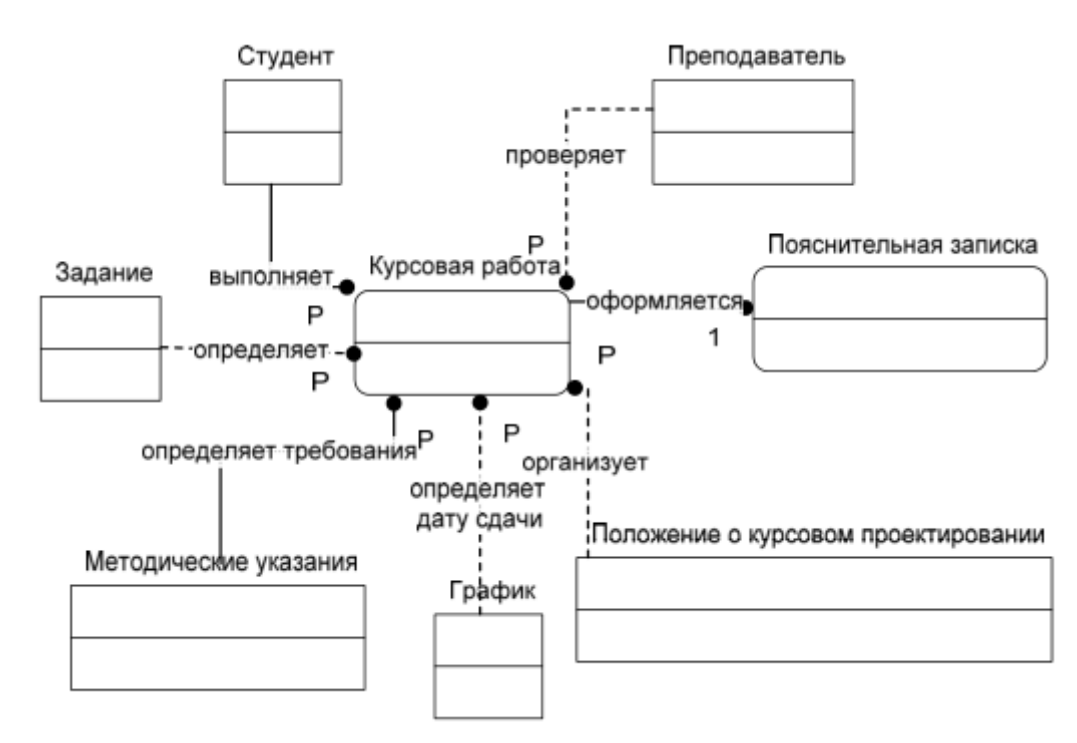

Рисунок7 – Информационная модель уровня «сущность-связь»

Далее необходимо определить ключевые атрибуты для каждой сущности, обращая внимание на то, что дочерние сущности наследуют ключевые атрибуты от родительских (см. рис. 9).

Для этого двойным щелчком мыши по сущности откроем окно редактирования ее свойств, перейдем в категорию Столбцы, по нажатию кнопки Добавить введем имя поля (например, для сущности Задание ключевым атрибутом будет являться Вариант задания). Чтобы сделать атрибут ключевым, необходимо отметить галочкой пункт РК (рис. 8). Данное поле становится обязательным автоматически.

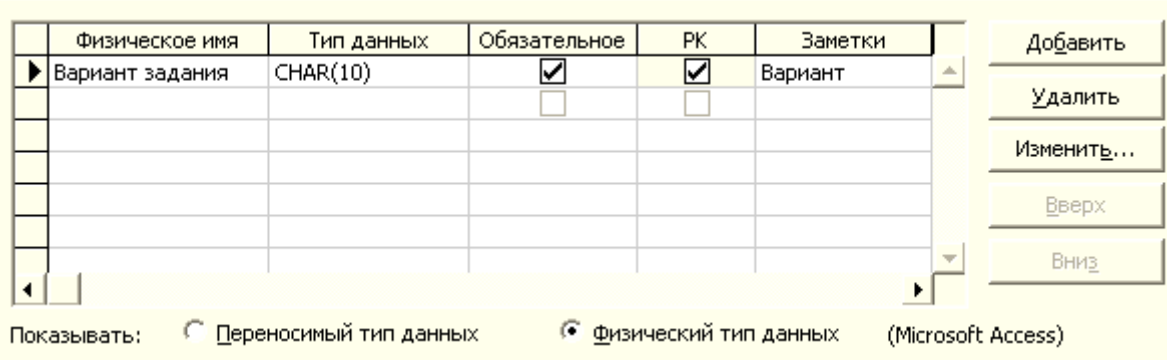

Рисунок8 – Определение ключевого атрибута

Аналогичным образом зададим ключевые атрибуты для всех сущностей информационной модели. Результат представлен на рис. 9.

Как видно из рис. 9 по сравнению с информационной моделью уровня «сущность-связь», был изменен тип связи между сущностями Методические указания и Курсовая работа, поскольку ключевые атрибуты сущности Методические указания для сущности Курсовая работа будут являться избыточными (зная номер зачетной книжки, можно узнать специальность и курс, на котором учится студент).

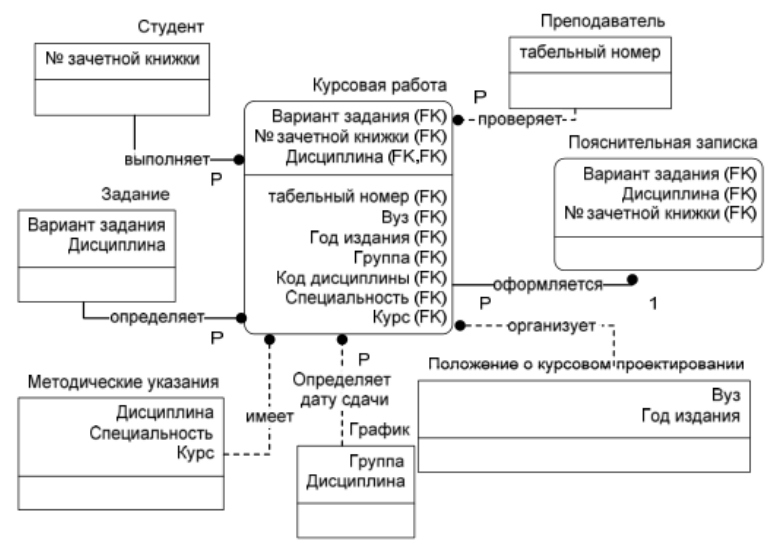

Рисунок 9 – Информационная модель с ключевыми атрибутами

Кроме того, отметим, что три сущности (Задание, График, Методические указания) содержат одинаковые атрибуты Дисциплина.

Это является некорректным. Чтобы устранить данную ошибку, выделим одноименную сущность и свяжем ее идентифицирующими связями с вышеуказанными сущностями (рис.10).

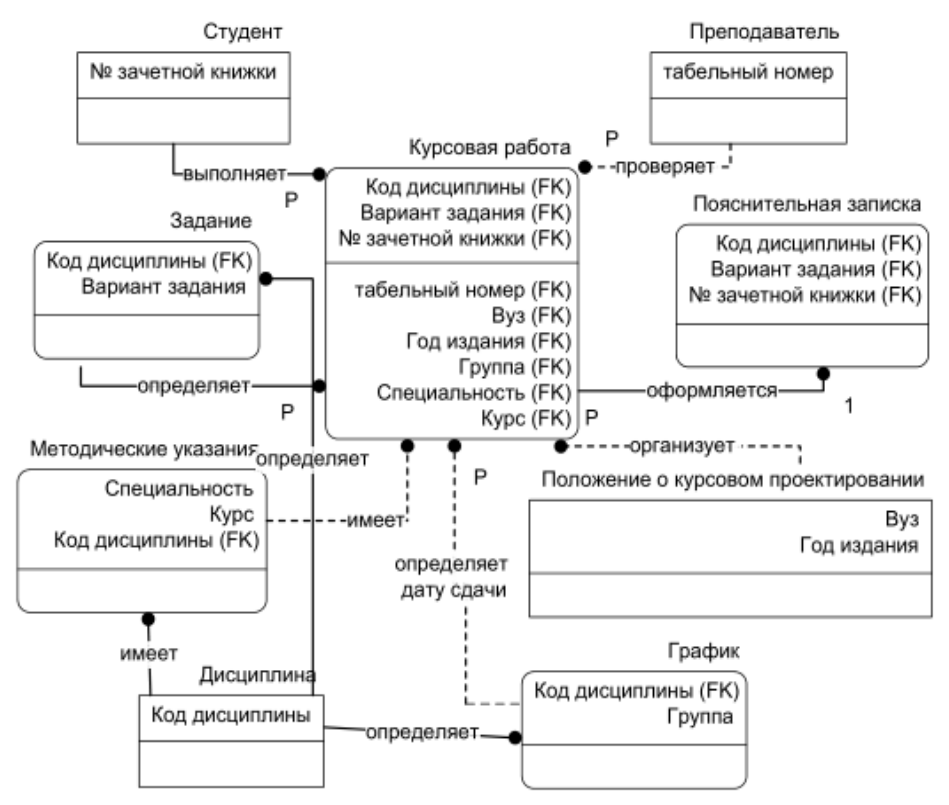

Рисунок 10 – Скорректированная модель, основанная на ключах

## **Задания**

- 1. Изучить теоретические сведения.
- 2. В соответствии с вариантом задания создать концептуальную модель. Оформить отчет по выполнению практической работы.

## **Порядок выполнения работы**

- 1 Для примера построим модель базы данных **Кадры**.
- В Visio 2013 выберем шаблон База данных Кроу…

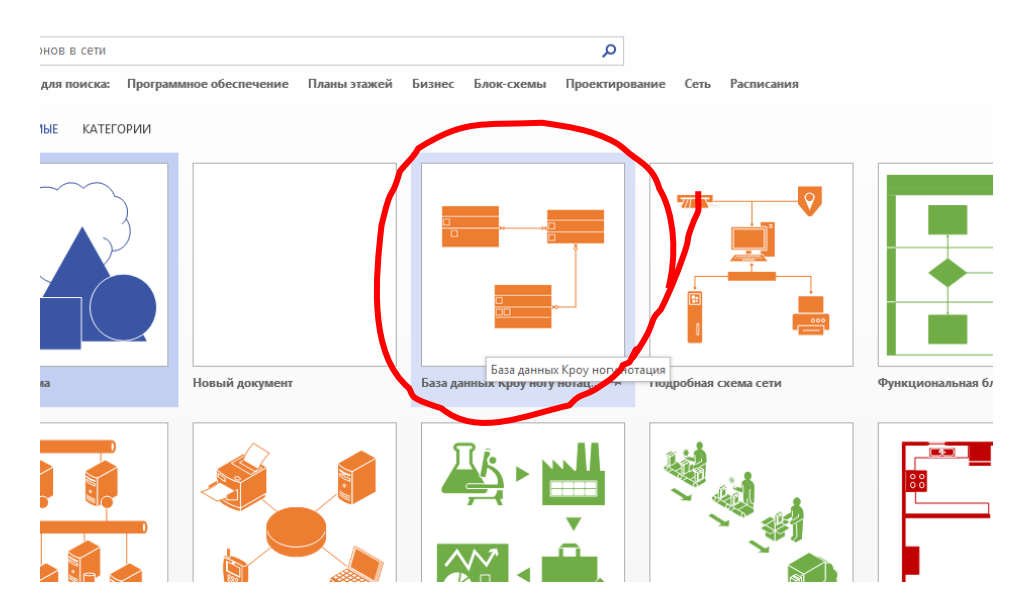

В Visio 2013 после перетаскивания сущности можно задать ее имя, имя ключевого атрибута, других атрибутов. Чтобы добавить атрибут, надо перетащить его из инструментов в сущность. С помощью контекстного меню обозначить первичные ключи

Далее необходимо установить связи между сущностями. Перетащить элемент связь из инструментов на рабочее поле. Соединение производим из подчиненной сущности к родительской. С помощью контекстного меню обозначить вид связи

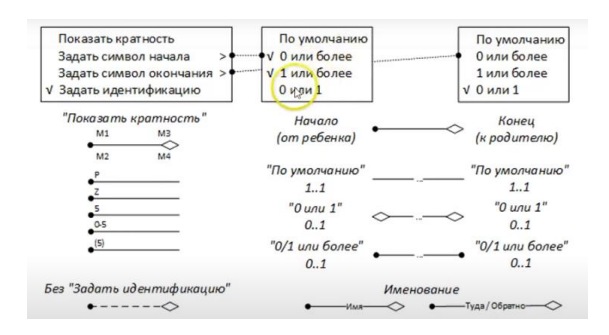

Добавить и с помощью контекстного меню обозначить внешние ключи

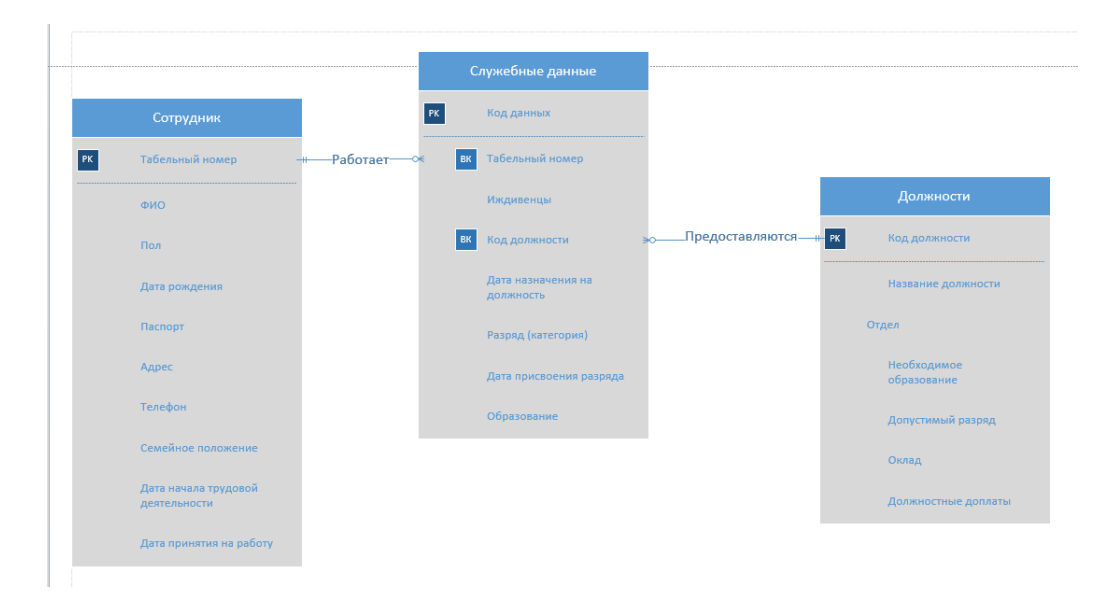

### **Содержание отчета**

- 1. Название работы.
- 2. Цель работы.
- 3. Перечень оборудования и программного обеспечения.
- 4. Порядок выполнения задания в соответствии с вариантом.
- 5. Ответы на контрольные вопросы
- 6. Вывод.

# **Варианты заданий**

Варианты заданий представлены в практической работе 39

### **Контрольные вопросы:**

- 1 Что представляет собой этап инфологическое проектирование?
- 2 В чем различие инфологического и даталогического этапов проектирования?
- 3 Какие документы и модели необходимо получить при завершении этапа даталогического проектирования?
- 4 Назовите результаты физического проектирования.

## **Используемая литература**

Э. В. Фуфаев, Д. Э. Фуфаев Базы данных. М.: Академия, 2013

Э. В. Фуфаев, Д. Э. Фуфаев Разработка и эксплуатация удаленных баз данных. М.: Академия, 2012